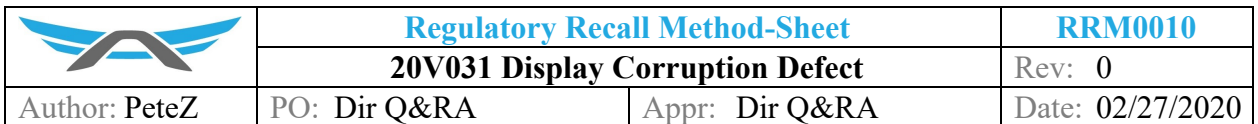

### **1 PURPOSE**

Safety Recall Remedy Instructions: Electrical Interference Causes Display Corruption

#### **2 AFFECTED VEHICLES**

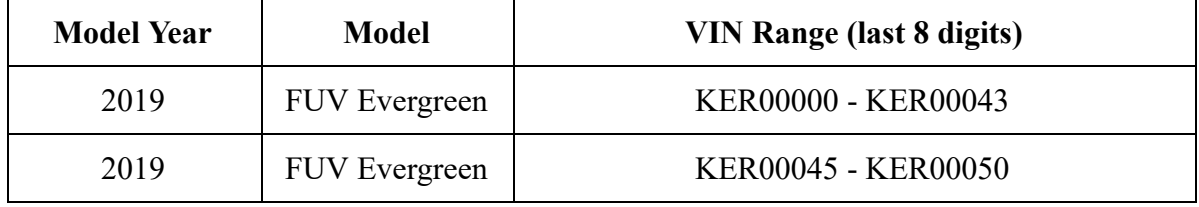

#### **3 BACKGROUND**

Due to electrical interference within the Arcimoto FUV electrical harnesses and modules, certain vehicles have experienced intermittent display corruption and loss of display information. Lack of uninterrupted display information could cause operator confusion in circumstances, increasing the risk for operator error.

# **4 OWNER NOTIFICATION**

Owners of affected vehicles will be sent a notification of this campaign.

# **5 CORRECTIVE ACTION**

Arcimoto intends to implement a three-phase remedy program to address the issue of intermittent display corruption. Phase One of the remedy program, already implemented on production vehicles, installs new software to perform display checks at least every ten seconds to detect display corruption and then corrects it by reloading graphics assets to the graphics RAM. This change was intended to eliminate a scenario where there is a display corruption that caused loss of display information. Phase Two of the remedy program will install the flyback/ damping-diode to the exterior of the wiper motor to block a power surge and will add a filter and surge protection to display backer board or inline to upgrade display's ability to block electrical noise. Phase Three of the remedy program will implement a CRC software for active corruption prevention that is expected to detect the signal corruption at the receiving end, and re-transmit the correct display data.

#### **6 PARTS INFORMATION**

[003232 Motor, Wiper, 50 Deg Sweep](https://drive.google.com/file/d/1Ow8LYQrEn4MotsSGd-vFQd71_wZtPECJ/view)

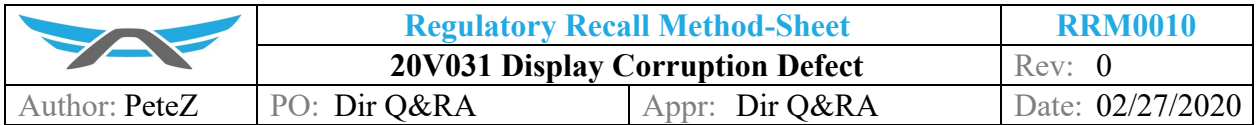

#### **7 RELATED DOCUMENTS AND RESOURCES**

- 004612A
- **●** [002955E](https://drive.google.com/file/d/1WTWcyJn6Yk4Xd9XSIEAKnVaSBIIhgkel/view)
- **●** [003855A](https://drive.google.com/file/d/1Xmz2KpktOU-9dx0VJ24TvKzZgmFmHPoa/view)
- **●** [003535B](https://drive.google.com/file/d/1uSLlwLS4LQ6t9nFF8az5bkjJneIOOe66/view)
- **●** [002968C](https://drive.google.com/file/d/1js0Jo1NAkUgTtPRJmWc9jBtj8ZY3tvYT/view)
- **●** [003235D](https://drive.google.com/file/d/1_LQzf9fzbicUb5Ms5fFOlWMrZ9Y4_KQk/view)
- [001264](https://drive.google.com/file/d/1iVIMRzB2BhRQ4Ppzc2-u-RzEyNEy63R6/view)
- 001458D1
- 004635A
- 003221E

# **8 SERVICE PROCEDURE**

- 8.1 Remove the Display Assembly  $(0.04612)$  from the Dash Assembly  $(0.02955)$  by using a #10 Spanner Insert Bit on the screwdriver to remove the four tamper-proof screws from the front of the Display Assembly.
- 8.2 Gently pull the Display Assembly straight out from the Dash Assembly. Be careful not to accidentally disconnect the GPS Connector Harness while pulling out the Display Assembly. Carefully place the Display Assembly aside, face-down on a clean, soft cloth.
- 8.3 Use the Display Programming Harness (003855) to connect the Display Assembly to the programming laptop.
- 8.4 Connect the 12V power lead pin on the Programming Harness to a 12V power supply, to power-on the Display. The LED on the Display Backer Board blinks Red.
- 8.5 Locate the Display Board (connected to the Display Backer Board). Place the Display Board into Bootloader mode, via the "B" and "R" jumper pads on the board.
- 8.6 Using a two-pronged metallic tool (such as a set of tweezers), short the BOOT jumper pads (labeled "B") on the Display Board  $(0.03535)$ . Leave the short in place for the next step. Using a seperate two-pronged metallic tool, momentarily short the RESET jumper pads (labeled "R") on the Display Board (hold for 1 second and release).
- 8.7 Release the BOOT "B" jumper pads. If successful, the Display will chime to indicate that it has been reset. If no chime is heard, repeat 8.6. On the laptop, the Display should now be recognized as a connected USB device - look for the Bootloader32 device in your Windows USB Notifications. This indicates that the Display is successfully connected to the laptop via USB connection, for device communication and file transfers.
- 8.8 On the laptop, click the Program Display desktop icon to launch a script that will update the Display module. This script opens a Command Prompt window, and automatically begins transferring the latest software to the Display Module. Unplug the DISP USB Cable from the laptop.

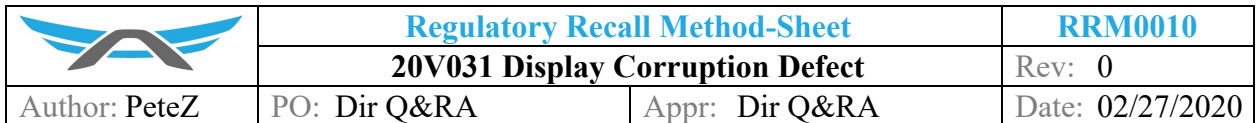

- 8.9 Next, remove the Wiper Access Panel Assembly (002968). The Wiper Access Panel Assembly is secured to the Nose Body Assembly via two quick-release thumbscrews.
- 8.10 Remove the Wiper Arm. Note that the Washer Fluid Hose is connected to the Wiper Arm and the Windshield Washer Fluid Reservoir - take care not to accidentally disconnect the Washer Fluid Hose. Remove the Tapered Knurl, Cover, Nut, Washer and Gasket from the large shaft on the Wiper Motor.
- 8.11 Unplug the Front Chassis Harness WIPR Socket from the Wiper Motor.
- 8.12 Remove the M6-1.0 X 25 hex flange bolts that secure the Wiper Motor Assembly  $(0.03235)$ to the front clip.
- 8.13 Remove the Wiper Motor Assembly, including the Wiper Adapter  $(0.01264)$ , Wiper Adapter Bracket (001458) and Wiper Motor (003232). Remove the Wiper Adapter and Wiper Bracket from the Wiper Motor.
- 8.14 Install the Wiper Bracket and Wiper Adapter on the replacement Wiper Motor (004635). Install the updated Wiper Motor assembly to the front clip. Torque the  $M6-1.0 \times 25$  hex flange bolts to 10 ft-lbs.
- 8.15 Re-connect the Front Chassis Harness WIPR Socket to the electrical connector on the Wiper Motor.
- 8.16 Reinstall the Gasket, Washer, Nut, Cover and Tapered Knurl on the large shaft on the Wiper Motor.
- 8.17 Replace the Wiper Arm on the large shaft of the Wiper Motor.
- 8.18 Replace the star washer and acorn nut to secure the Wiper Arm.
- 8.19 END.

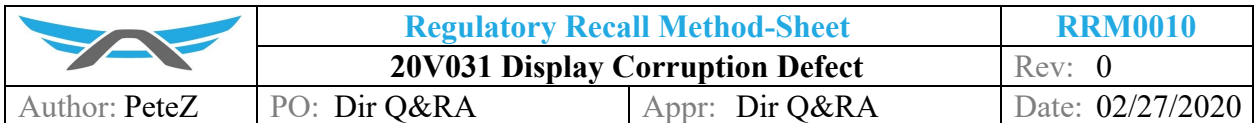

# **9 REVISION HISTORY**

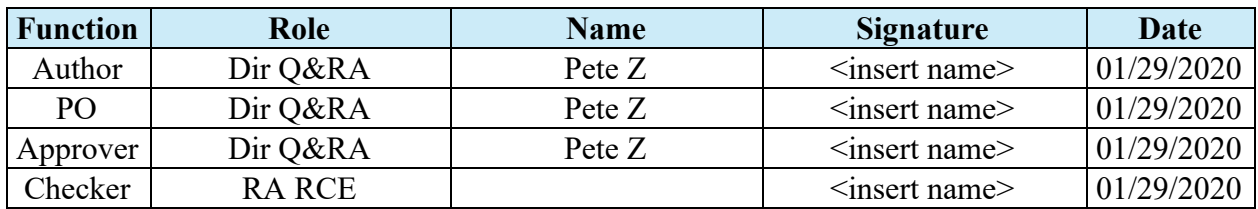

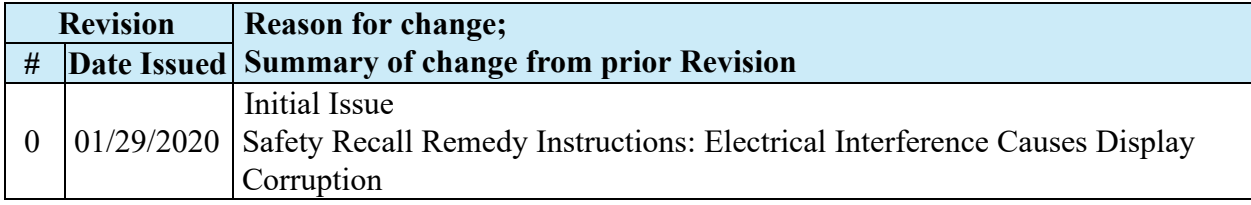